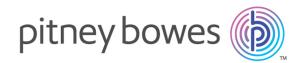

# Relay Communication Hub Version 2.0

Configuration Quick Start Guide

# Table of Contents

### 1 - Configuring Relay Communications Hub

| Signing in to My Documents     | 4 |
|--------------------------------|---|
| Sorting tables                 | 5 |
| Filtering and searching tables | 6 |
| Error Messages                 | 6 |

### 2 - Managing Attachments

| Adding an Attachment | 8  |
|----------------------|----|
| Editing Attachments  | 10 |
| Deleting Attachments | 10 |

### 3 - Managing Sheet Stock

| Adding Sheet Stock | 12 |
|--------------------|----|
| Editing Stock      | 15 |
| Deleting Stock     | 15 |

### 4 - Managing Communication Types

| Setting search criteria                       | 17 |
|-----------------------------------------------|----|
| Measuring the position of the search criteria | 18 |
| Enforcing options                             | 19 |
| Copying Communication Types                   | 20 |
| Editing Communication Types                   | 21 |
| Adding Communication Types                    | 23 |
| Testing Communications Type                   | 31 |
| Deleting Communication Types                  | 32 |
|                                               |    |

### 5 - Glossary

| Terms and Definitions | 35 |
|-----------------------|----|
| 6 - Information       |    |
| More Information      | 37 |
| Contact               | 37 |
| Copyright             | 38 |
| Trademarks            | 38 |

# 1 - Configuring Relay Communications Hub

The **Configuration** tab provides a platform on which you can define Communication, settings Common to all modules of Relay Communication Hub and the Print options seen by the end user.

#### In this section

| Signing in to My Documents     | 4 |
|--------------------------------|---|
| Sorting tables                 | 5 |
| Filtering and searching tables | 6 |
| Error Messages                 | 6 |

# Signing in to My Documents

Sign in to My Documents as follows:

1. In My Documents, the Sign in page is displayed.

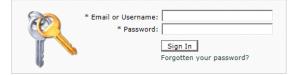

- 2. Type in your Username and Password.
- **3.** In addition, you may check the **Remember me** box. This means that if you close the browser without logging out, and open it again within seven days, your user name and password are remembered and you will not need to login.
  - **Note:** After five incorrect login attempts you are locked out of the website for ten minutes. After this time, use the **Forgotten your password** facility to reset your login credentials.
- 4. Click Sign in.

The My Documents page is then displayed. This is described in the next section.

### Changing the display language

Relay Communications Hub automatically detects the language in which it should be displayed from your system. If you wish to change this, click 🖾 in the top right of your screen, the menu is shown below:

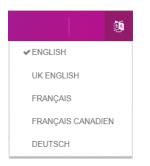

Click your preferred language. The menu closes, the page is displayed in the selected language. The next time you sign in Relay Communications Hub is displayed in the selected language.

### Help and information

Clicking the help icon in the top right of your screen, shown below, opens a menu offering five items.

| My Account   | <b>⊜</b> - ⊜-   |
|--------------|-----------------|
|              | Getting Started |
|              | FAQ             |
| Documents    | Contacts        |
| My Documents | Terms of use    |
| Documents    | About           |

Selecting one of the items opens it in the same page.

| Getting Started | Give details on how to get started with <b>My Documents</b> . The information given is covered in this document. |
|-----------------|----------------------------------------------------------------------------------------------------|
| FAQ             | Opens a list of frequently ask questions to help you in using <b>My</b><br><b>Documents</b> .                    |
| Contacts        | Who to contact if you have any questions or are experiencing any problems with <b>My Documents</b> .             |
| Terms of use    | The terms and conditions of using this software.                                                                 |
| About           | My Documents copyright and version information                                                                   |

### Signing Out

To sign out, click the user name in the top right corner to open the menu.

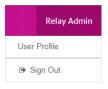

Select Sign Out. You are then returned to the Sign In page.

## Sorting tables

The tables displayed on each page are unique; however, clicking the column heading sorts the information in table alpha-numerically. The sort order is indicated by an arrow next to the column label.

| • | Authorized | Job Name                                        | Job Reference | Date Submitted 👻     | Completed Date       | Pages | Job Status | Communication Type |
|---|------------|-------------------------------------------------|---------------|----------------------|----------------------|-------|------------|--------------------|
| • | N/A        | w10.2015-11-09-<br>023905.Emailfrompagetest.pdf |               | 11/9/2015 2:39:16 PM | 11/9/2015 2:42:45 PM | 1     | Completed  | Emailfrompage      |
| • | N/A        | w10.2015-11-09-<br>023905.Emailfrompagetest.pdf |               | 11/9/2015 2:39:12 PM | 11/9/2015 2:41:26 PM | 1     | Completed  | Emailfrompage      |
| • | N/A        | w10.2015-11-09-<br>023905.Emailfrompagetest.pdf |               | 11/9/2015 2:39:12 PM | 11/9/2015 2:41:57 PM | 1     | Completed  | Emailfrompage      |
| • | N/A        | w10.2015-11-09-<br>023905.Emailfrompagetest.pdf |               | 11/9/2015 2:39:12 PM | 11/9/2015 2:42:57 PM | 1     | Completed  | Emailfrompage      |
| × | N/A        | w10.2015-11-09-<br>023905.Emailfrompagetest.pdf |               | 11/9/2015 2:39:12 PM | 11/9/2015 2:41:57 PM | 1     | Completed  | Emailfrompage      |
| • | N/A        | w10.2015-11-05-<br>033720.Emailfrompage1.pdf    |               | 11/5/2015 3:37:26 PM | 11/5/2015 3:40:11 PM | 1     | Completed  | Emailfrompage      |

In the example above, the Date Submitted column has been sorted chronologically, newest to oldest.

# Filtering and searching tables

You may wish to filter the information in tables. Each column providing the filter facility has a text box beneath the heading column.

Type in the first letter and press Enter to find all entries beginning with that letter.

Type in the first couple of letters and press **Enter** to find all entries containing those letters in that sequence.

Type in the exact text string and press Enter to return to the full view, click the column heading.

## Error Messages

Error messages are shown at the bottom of the page in red text. An error is displayed, for example, where a mandatory field in the page has not been filled correctly.

In the **Printer Driver** a warning or error is displayed in an external dialog. If there are two errors/warnings, both are displayed.

In **My Documents**, if there is more than one error, only the first occurring is displayed in the Printer Driver.

# 2 - Managing Attachments

Attachments are electronic documents in PDF format which are "attached" to the mail pieces in your job. The Managing Attachments function gives you the tools to upload a PDF file you have already created to Relay Communication Hub, this is then available for selection from the Attachments option of the Printer Driver, depending on the roles and permissions of the user.

PDFs must be created with no security or encryption options. Save them in optimized format in Acrobat by opening the **File** menu, choosing the **Save as** and then **Optimized PDF**.

**Note:** Attachments are electronic documents which differ from Pre-Printed Inserts, which are physical paper, probably leaflets or flyers, which need to be selected and placed in the envelope with the mail piece once the mail piece has been printed.

The page contains a list of configured Attachments.

You may click **Refresh** or **Attachments** at any time to display the latest information.

#### In this section

| Adding an Attachment | 8  |
|----------------------|----|
| Editing Attachments  | 10 |
| Deleting Attachments | 10 |

## Adding an Attachment

Attachments should be PDFs and saved as PDF optimized, by selecting the option from the **File | Save as** menu in Acrobat. The following levels are supported:

- Acrobat 4.0 (PDF 1.3)
- Acrobat 5.0 (PDF 1.4)
- Acrobat 6.0 (PDF 1.5)
- Acrobat 7.0 (PDF 1.6)

The PDFs must have been created without any security restrictions, please do not add any of the Document Security features offered by Acrobat.

Attachments must be the same physical/paper size as the document to which they will be attached. The maximum file size for an attachment is 10MB.

The number of pages in an attachment need to be even to ensure that the page count is not miscalculated. If the intended attachment is a single side, we recommend adding a back side.

The Attachments page is shown below:

|      | Account Configuration I       | Jser Admin  |                                |                                                                                                |                                          |
|------|-------------------------------|-------------|--------------------------------|------------------------------------------------------------------------------------------------|------------------------------------------|
|      | ) 칃 💽                         | 0           | Aa                             |                                                                                                |                                          |
| Chan | nnels Types Data Lookup       | Attachments | Stock                          |                                                                                                |                                          |
|      | Communication                 | Common      | 1                              |                                                                                                |                                          |
| ١tta | chments                       |             |                                |                                                                                                |                                          |
|      |                               |             |                                |                                                                                                |                                          |
| +/   | Add 🧪 Edit 🎁 Delete           |             |                                |                                                                                                | 💋 Refresh                                |
|      |                               |             |                                |                                                                                                |                                          |
|      | Attachment Name               |             | PDF File                       | Name                                                                                           | Last Updated                             |
|      | Attachment Name<br>December15 |             |                                | : Name<br>ber15_5a267a9f-353d-433a-940f-3928cb9339f4.pdf                                       | Last Updated 25/11/2015 13:27:5          |
|      |                               |             | Decemb                         |                                                                                                | •                                        |
|      | December15                    |             | Decemb<br>February             | per15_5a267a9f-353d-433a-940f-3928cb9339f4.pdf                                                 | 25/11/2015 13:27:5<br>25/11/2015 13:28:4 |
| _    | December15<br>February16      |             | Decemb<br>February<br>January: | ver15_5a267a9f-353d-433a-940f-3928cb9339f4.pdf<br>y16_908e100f-c138-4bad-b469-5e65442db52b.pdf | 25/11/2015 13:27:5                       |

**Note:** Once added, provided Adobe Reader is present on your PC, you can click on the PDF name to view the attachment.

To add a new attachment, follow the procedure below:

- 1. In Attachments click Add.
- 2. In Attachment Name type a name by which to identify the file in the Printer Driver. This can be the same as the PDF file name.
- 3. In PDF File Name click Select..

This opens the **Choose File** dialog; use this to navigate to required PDF file.

- 4. Select the file and click Open.
- 5. Click Add.

The new item is now shown in the table.

- 6. The new attachment needs to be added to a role. To do this open the User Admin tab at the top of the screen.
- 7. Click the **Roles** tool to open that page.

The **Roles** page is shown below:

| My Account Configura   | tion User A | Admin               |                |                      |      |      | ۰ ک | - 0 |
|------------------------|-------------|---------------------|----------------|----------------------|------|------|-----|-----|
| 👬 🛉                    |             | •                   |                | 4                    |      |      |     |     |
| Organization           | Roles       | Access Ai<br>Manage | uthorization ( | Organization<br>View |      |      |     |     |
| oles                   |             | manage              |                | VIEW                 |      |      |     |     |
| .0105                  |             |                     |                |                      |      |      |     |     |
| Role to Manage: PI-OFN | A-DEFAULT   |                     |                | 🔻 🖉 Up               | date |      |     |     |
| Basic Permissions      |             |                     |                |                      |      |      |     | •   |
| Mailing Envelopes      |             |                     |                |                      |      |      |     |     |
| Sheet Stocks           |             |                     |                |                      |      |      |     |     |
| Mailing Services       |             |                     |                |                      |      |      |     |     |
| Attachments            |             |                     |                |                      |      |      |     |     |
| Attachment             |             |                     |                |                      |      |      |     |     |
| November15             |             |                     | *****          |                      |      | <br> |     |     |
| December15             |             |                     |                |                      |      |      |     |     |
| January16              |             |                     |                |                      |      |      |     |     |
| February16             |             |                     |                |                      |      |      |     |     |
| Communication Types    |             |                     |                |                      |      |      |     |     |

- 8. From Role to Manage select the correct role.
- 9. Click Attachments to open a list of those available.
- **10.** Place a check mark in the box adjacent to the attachment(s) created earlier.
- 11. Click Update.

Warning: Ensure that new attachment is added to the correct role. If it is not, it cannot be used.

## Editing Attachments

To edit an attachment channel, follow the procedure, below:

- 1. Ensure you are in the correct page, click the Attachments tool to open the Attachments page.
- 2. Place a check mark in the box adjacent to the required item.

This is then highlighted in the table.

3. Click Edit.

A window is opened containing the fields required.

4. Modify the fields as required and click Update.

Mandatory fields are marked with an asterisk\*.

The updated item is now shown in the table.

# Deleting Attachments

**Note:** If you attempt to delete an attachments, a warning is displayed if the attachment is referenced by a Type. The message gives details of the Types associated with the attachment. An Attachment cannot be deleted while a Settings Group references it. To resolve this remove all Communication Type references for this Attachment.

To delete attachments, follow the procedure, below:

- 1. Ensure you are in the correct page, click the Attachments tool to open the Attachments page.
- 2. Do one of the following:
  - a) Place a check mark in the box adjacent to the required item.
  - b) Hold **Shift** and place check marks in the boxes adjacent to the required items.
  - c) Place a check marks in the box in the header table's to select all items.

This is then highlighted in the table.

- 3. Click Delete.
- 4. A window is displayed asking for confirmation, click OK.

The item(s) is removed from the table and are no longer available for use.

# 3 - Managing Sheet Stock

Sheet stock (forms and overlays) are uploaded to the Relay Communication Hub Administration server. Once uploaded these files are available to Printer Driver users (dependent on their user permissions) as electronic forms. In addition, file details can be edited and the files removed from the server.

You may click **Refresh** or **Stock** at any time to display the latest information.

#### In this section

| Adding Sheet Stock | 12 |
|--------------------|----|
| Editing Stock      | 15 |
| Deleting Stock     | 15 |

# Adding Sheet Stock

**Note:** The Printer Driver treats Physical Stocks as double sided; therefore for Physical Stocks to be correct they must defined as two sided documents. If you are uploading a Physical Stock that has only one side, a second, blank side must be present within the file.

Sheet stock should be PDFs created in an optimized and transparency flattened format. The following levels are supported:

- Acrobat 4.0 (PDF 1.3)
- Acrobat 5.0 (PDF 1.4)
- Acrobat 6.0 (PDF 1.5)
- Acrobat 7.0 (PDF 1.6)

PDFs must not have any security restrictions.

We recommended that sheet stock has the same physical/paper size as the document with which they will be used. The maximum file size for sheet stock is 100MB.

Once added, provided Adobe Reader is present on your PC, you can click on the PDF name to view the sheet stock.

The **Stock** page is shown below:

|          | 0                           |           | 0              | Aa                                 |                                                                       |                             |                                                                                                    |              |
|----------|-----------------------------|-----------|----------------|------------------------------------|-----------------------------------------------------------------------|-----------------------------|----------------------------------------------------------------------------------------------------|--------------|
| Channels | s Types                     | Data Look | up Attachme    |                                    |                                                                       |                             |                                                                                                    |              |
|          | Communicati                 | ion       |                | Common                             |                                                                       |                             |                                                                                                    |              |
| heet     | Stocks List                 |           |                |                                    |                                                                       |                             |                                                                                                    |              |
|          |                             |           |                |                                    |                                                                       |                             |                                                                                                    |              |
|          |                             |           |                |                                    |                                                                       |                             |                                                                                                    |              |
| + Add    | n Edit                      | 🗊 Delete  |                |                                    |                                                                       |                             |                                                                                                    | 2 Refrest    |
|          | ne Edit                     |           | Physical Stock | PDF File Name                      |                                                                       | Used on Sheet               | Side Assignment                                                                                                    | Z Refrest    |
| N        |                             |           | Physical Stock | PDF File Name                      |                                                                       | Used on Sheet<br>All Sheets | -                                                                                                    | 1            |
| N PI     | lame                        |           |                |                                    | 9-6fff-4baf-ae4b-6fec23b4df05.pdf                                     |                             | Side Assignment Coverlay printed on Front; User can print Duplex Coverlay printed on Front; only allow User to print Simplex |              |
| N PI     | lame<br>lain Paper          |           |                | Form01_cb0bc3a9                    | 9-6fff-4baf-ae4b-6fec23b4df05.pdf<br>-c052-41cc-87fd-217f31ca679f.pdf | All Sheets                  | Coverlay printed on Front; User can print Duplex                                                                             | Last Updated |
| N PI     | lame<br>Iain Paper<br>orm01 |           |                | Form01_cb0bc3a9<br>Form02_edda75f1 |                                                                       | All Sheets<br>Sheet 1 only  | Overlay printed on Front; User can print Duplex                                                                              | Last Updated |

**Note:** Once added, provided Adobe Reader is present on your PC, you can click on the PDF name to view the attachment.

To add sheet stock, follow the procedure below:

1. In the Sheet Stock page click Add. The window is displayed.

- **2.** In **Name** type a name by which to identify the file in the Printer Driver. This can be the same as the PDF file name.
- **3.** In **Physical Stock** place a check mark in the box if the required stock to be inserted in the document when it is printed the sheet is pulled from a specific tray as the document passes through the printer.
- 4. In PDF File Name click Select.
- 5. In the Choose File dialog, navigate to and select the required PDF file.
- 6. From Used on Sheet select the required option from the following:
  - Sheet 1 only
  - Only the first sheet in the document.
  - Sheet n only
  - Not the first sheet but for all remaining sheets in the document.
  - All Sheets
  - All sheets in the document.
- 7. From Side Assignment select the required option.

| Overlay printed on Front; only allow User to print Simplex      | The overlay is printed on the front sides only. The overlay is printed on the front sides only. The can print this document in single sided mode o |        |  |  |
|-----------------------------------------------------------------|----------------------------------------------------------------------------------------------------|--------|--|--|
| Overlay printed on Front; User can print Duplex                 | The overlay is printed on the front sides only. T<br>locument can be printed single or double side                                                 |        |  |  |
| Overlay printed on Back; only allow<br>User to print Simplex    | The overlay is printed on the back sides only. This document can be printed single sided only.                                                     |        |  |  |
| Overlay printed on Back; User can print Duplex                  | The overlay is printed on the back sides only. <sup>-</sup><br>locument can be printed single or double side                                       |        |  |  |
| Overlay printed on both sides; only allow User to print Simplex | The overlay is printed on the both sides. This doo<br>can be printed single sided only.                                                            | cument |  |  |
| Overlay is double sided; only allow<br>User to print Simplex    | The overlay is double sided. This document ca<br>printed single sided only.                                                                        | an be  |  |  |
| Overlay is double sided; User can<br>print Duplex               | The overlay is double sided. This document can printed single or double sided.                                                                     |        |  |  |
|                                                                 | <b>Note:</b> This is the only option available if Phys Stock has been selected.                                                                    | ical   |  |  |

**Warning:** If the overlay chosen states that it is double-sided, it must be used only for double-sided (duplex) printing. Likewise, if the overlay chosen states that it is single-sided, it must be used only for single-sided (simplex) printing. Attempting to print a double-sided overlay on when the printing option for your job is single-sided, or to print a single-sided overlay on when the printing option for your job is double-sided in the Relay Communication Hub or Printer Driver will cause the job to fail.

8. Click Add.

The new item is now shown in the table.

- **9.** The new stock needs to be added to a role. To do this open the **User Admin** tab at the top of the screen.
- **10.** Click the **Roles** tool to open that page.

The Roles page is shown below:

| y Account Co      | onfiguration   | User Admin |        |               |              | ÷ 🚑 - | e |
|-------------------|----------------|------------|--------|---------------|--------------|-------|---|
| (H) 🔞             | •              |            | 2      | 2             | Ŧ            |       |   |
| partments Posit   | ons Users      | Roles      | Access | Authorisation | Organisation |       |   |
| Organis           | ation          |            | Manage |               | View         |       |   |
| oles              |                |            |        |               |              |       |   |
|                   |                |            |        |               |              |       |   |
| ole to Manage:    |                | IT         |        | •             | / Update     |       |   |
| tore to manager   | PI-OTIMA-DELAD |            |        |               | V option     |       |   |
| Expand all iter   | ns             |            |        |               |              |       |   |
| Basic Permissions |                |            |        |               |              |       |   |
| Mailing Envelope  | ;              |            |        |               |              |       |   |
| Sheet Stocks      |                |            |        |               |              |       |   |
|                   |                |            |        |               |              |       |   |
| Sheet Stoc        |                |            |        |               |              |       |   |
| Plain Paper       |                |            |        |               |              |       |   |
| Form01            |                |            |        |               |              |       |   |
| Form02            |                |            |        |               |              |       |   |
| Toronto           |                |            |        |               |              |       |   |
| Form04            |                |            |        |               |              |       |   |
|                   |                |            |        |               |              |       |   |
| Mailing Services  |                |            |        |               |              |       |   |
| Attachments       |                |            |        |               |              |       |   |

- 11. From Role to Manage select the correct role.
- 12 Click Sheet Stock to open a list of those available.
- **13** Place a check mark in the box adjacent to the attachment(s) created earlier.
- 14. Click Update.

Warning: Ensure that new sheet stock is added to the correct role. If it is not, it cannot be used.

## Editing Stock

To edit stock, follow the procedure, below:

- 1. Ensure you are in the correct page, click the Stock icon in the ribbon to open the Stock page.
- 2. Place a check mark in the box adjacent to the required item.

This is then highlighted in the table.

3. Click Edit.

A window is opened containing the fields required.

4. Modify the fields as required and click Update.

Mandatory fields are marked with an asterisk\*.

The updated item is now shown in the table.

# **Deleting Stock**

To delete stock, follow the procedure, below:

- 1. Ensure you are in the correct page, click the **Stock** icon in the ribbon to open the **Stock** page.
- 2. Do one of the following:
  - a) Place a check mark in the box adjacent to the required item.
  - b) Hold Shift and place check marks in the boxes adjacent to the required items.
  - c) Place a check marks in the box in the header table's to select all items.

This is then highlighted in the table.

- 3. Click Delete.
- 4. A window is displayed asking for confirmation, click OK.

The item(s) is removed from the table and are no longer available for use.

# 4 - Managing Communication Types

Communication types are used in the Relay Communication Hub Printer Driver to group options available. These settings are matched to jobs with similar settings; the Communication types overrides the remaining settings in the job, acting as a default of predefined criteria on which to print the job.

Use Communication Types to split pages, move text blocks, extract reference fields, automate email sending and enforce mailing options, for example, the document overrides the selections made by the user.

Your Pitney Bowes Administrator will have pre-configured your postal classes, envelope types and range of physical inserts. Please contact your Pitney Bowes Administrator to make future changes.

You may click **Refresh** or **Types** at any time to display the latest information.

#### In this section

| 17 |
|----|
| 18 |
| 19 |
| 20 |
| 21 |
| 23 |
| 31 |
| 32 |
|    |

## Setting search criteria

The search criteria may be a string of alphanumeric characters, for example, a word, which exists within the mail piece or it may be inserted; whichever you use, they must appear in the same position in each mail piece. The search criteria may be in white text so that they appear only to the software and are invisible to the mail piece recipient. These search criteria begin the process specified by the Communication Type, for example, splitting pages, defining the mailing class, whether the document is printed in color, the envelope size, an overlay, an insert or to move the address block.

Error messages are displayed if a search criteria fails for any reason, for example if the alphanumeric string used as a search criteria is moved and cannot be found by the software or there are too many pages to fit in the selected envelope. An example is shown below:

|          | fr Andrew Smith                                                                                                    |                                                          |                        |  |  |  |
|----------|----------------------------------------------------------------------------------------------------|----------------------------------------------------------|------------------------|--|--|--|
|          | lead of Operations                                                                                                    |                                                          |                        |  |  |  |
|          | communications Services Lt<br>latfield Business Park                                                                                                    | a                                                        |                        |  |  |  |
|          | lertfordshire                                                                                                    |                                                          |                        |  |  |  |
|          | L10 9UJ                                                                                                    | Our refe                                                 | rence is               |  |  |  |
|          |                                                                                                    | 1111/XY                                                  | Z/01/7655              |  |  |  |
|          |                                                                                                    |                                                          |                        |  |  |  |
|          |                                                                                                    |                                                          |                        |  |  |  |
|          |                                                                                                    |                                                          |                        |  |  |  |
| 25       | 5 November 2015                                                                                                    |                                                          |                        |  |  |  |
|          |                                                                                                    |                                                          |                        |  |  |  |
|          |                                                                                                    |                                                          |                        |  |  |  |
| D        | lear Mr Smith                                                                                                    |                                                          |                        |  |  |  |
| It       | was a pleasure to meet vo                                                                                                    | u at the Pitney Bowes Innovation Zone in London yest     | erday, and as          |  |  |  |
|          |                                                                                                    | me information on our Mailstream on Demand outsou        |                        |  |  |  |
| de       | elivery service.                                                                                                    |                                                          | -                      |  |  |  |
| В        | v securely submitting your o                                                                                                    | documents' via our online services we will print and de  | liver them typically   |  |  |  |
|          |                                                                                                    | ersus in-house postage, print and staff costs.           | and a serie spectrum y |  |  |  |
|          |                                                                                                    |                                                          |                        |  |  |  |
|          | By tracking every document, you have control over departmental spend and have the peace of mind<br>that your documents are delivered safely, securely and on time. |                                                          |                        |  |  |  |
|          |                                                                                                    | to be bereig, beckelig and on ante                       |                        |  |  |  |
| w        | hat happens next:                                                                                                    |                                                          |                        |  |  |  |
|          | hour costoned o four datails                                                                                                    | of our consists and will call you over the next few down | to orreads a           |  |  |  |
|          | uitable time to talk further.                                                                                                    | of our service and will call you over the next few days  | to arrange a           |  |  |  |
|          |                                                                                                    |                                                          |                        |  |  |  |
| Ye       | ours sincerely                                                                                                    |                                                          |                        |  |  |  |
|          |                                                                                                    |                                                          |                        |  |  |  |
| N        | lame                                                                                                    |                                                          |                        |  |  |  |
|          | itle                                                                                                    |                                                          |                        |  |  |  |
| (n       | n) number                                                                                                    |                                                          |                        |  |  |  |
|          |                                                                                                    |                                                          |                        |  |  |  |
|          |                                                                                                    |                                                          |                        |  |  |  |
|          |                                                                                                    |                                                          |                        |  |  |  |
|          |                                                                                                    |                                                          |                        |  |  |  |
|          |                                                                                                    |                                                          |                        |  |  |  |
|          |                                                                                                    |                                                          |                        |  |  |  |
|          | r                                                                                                    |                                                          |                        |  |  |  |
|          |                                                                                                    |                                                          |                        |  |  |  |
|          |                                                                                                    | Smith123456                                              |                        |  |  |  |
| Smith123 | 3456                                                                                                    | Smu123430                                                |                        |  |  |  |
|          |                                                                                                    |                                                          |                        |  |  |  |
|          |                                                                                                    |                                                          |                        |  |  |  |

 We strongly recommend that you use different search criteria different, for example, Monthly Invoice and Weekly Invoice, rather than Invoice 1, Invoice 2. This is to avoid Relay Communication Hub selecting the first letters or word of the search criteria. Further, We strongly recommend that you use the Order Number to allow prioritization of which search criteria to find first.

- Including the search criteria within the header or footer minimizes the risk of failure as they are unaffected by content movement in the body of the document.
- Using white text for the search criteria ensures it is not visible on the printed document.

### Measuring the position of the search criteria

The procedure below describes how to find the position of the Search criteria text on the first page of a mail piece. In the example, the Search criteria is a document reference appearing in the bottom left hand side of the first page of each mail piece, as shown below. This is used to find the first page of a mail piece. When in the Printer Driver, the user is able to scroll through the document in the Preview panel to see all the mail pieces within the document.

Once the position is found, it can be used when adding Search Criteria during Adding Communication Types.

| Search Criteria      |         |        |             |                     |             |            |                       |       |           |
|----------------------|---------|--------|-------------|---------------------|-------------|------------|-----------------------|-------|-----------|
| × Cancel             |         |        |             |                     |             |            |                       |       |           |
| Condition            |         |        | Search Text | Printer Escape Code | Side #      | Top Left X | Top Left Y            | Width | Height    |
| Condition:           | And     |        |             |                     |             |            |                       |       |           |
| Search Text:         |         |        |             |                     |             |            |                       |       |           |
| Printer Escape Code: |         |        |             |                     |             |            |                       |       |           |
| Side #:              |         |        |             |                     |             |            |                       |       |           |
| Top Left X:          |         | mm     |             |                     |             |            |                       |       |           |
| Top Left Y:          |         | mm     |             |                     |             |            |                       |       |           |
| Width:               |         | mm     |             |                     |             |            |                       |       |           |
| Height:              |         | mm     |             |                     |             |            |                       |       |           |
| + Add 🗙 Cancel       |         |        |             |                     |             |            |                       |       |           |
| And                  |         |        | COMP001     |                     | 1           | 20.0       | 10.0                  | 30.0  | 20.0      |
| Page size: 15 🔹      | IN N Pa | age: 1 | of 1 🕨 🕅    |                     | Serence and |            | n in kompleten in den | 1     | to 1 of 1 |

- **Note:** If this text is moved the search criteria cannot be found and an error is displayed in the Printer Driver when an attempt is made to use this Communication Type.
  - This process must be completed for each new document search criteria/Communication Type created.
- 1. Print the page of the document on which the search criteria appears. In this example, it is the first page of each mail piece. You need only print one, as the search criteria should appear in the same position on the front page of each mail piece.
- 2. Using the printed page, measure the distance in millimeters from the left hand edge of the page to the beginning of the search criteria text. This is the **Top Left X** measurement, keep it to hand.
- **3.** Measure the distance in millimeters from the top edge of the page to the top of the search criteria text. This is the **Top Left Y** measurement, keep it to hand. This and Top Left X give the x,y

co-ordinates of a point on the page. The Height and Width measurements describe a box surrounding the search criteria text.

- **4.** Measure the height in millimeters of the search criteria text. This is the **Height** measurement, keep it to hand.
- **5.** Measure the width in millimeters of the search criteria text. This is the **Width** measurement, keep it to hand. The diagram, below, illustrates where the two measurements should be taken:

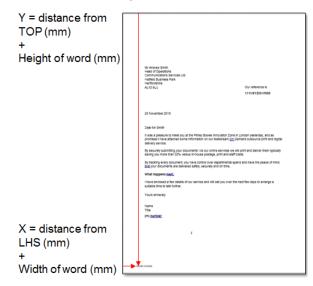

Use these measurements when adding Search Criteria during Adding Communication Types.

# Enforcing options

You can use search criteria to enforce options, use the procedure given in Adding Communication Types.

Checking these enforces the options, which prohibits changes within the Printer Driver. However, adding them here but not enforcing them allows some editing in the Printer Driver.

Leaving options unenforced presents them as the default in the Printer Driver, the user can then override them, depending on their Roles and Permissions.

To enforce one or all options, follow the procedure, below:

1. Place a check mark in the box adjacent to the required Communication Type.

This is then highlighted in the table.

2. Click Edit.

Any of the options, shown below, with a  $\frac{1}{2}$  can be enforced.

|              | Enforce All: 🗐 🎦                                                                |
|--------------|---------------------------------------------------------------------------------|
|              |                                                                                 |
| Single Sided | III 🔒                                                                           |
| Plain Paper  | III 🔁 🔂                                                                         |
| Plain Paper  | III 🔁                                                                           |
|              | III 🔒                                                                           |
| e            |                                                                                 |
| Center       |                                                                                 |
| 100.00 %     |                                                                                 |
| 0.0 mm       |                                                                                 |
| 0.0 mm       |                                                                                 |
|              |                                                                                 |
|              | Available Subset                                                                |
|              | No records to display.                                                          |
|              | Plain Paper<br>Plain Paper<br>Plain Paper<br>le<br>Center<br>100.00 %<br>0.0 mm |

- 3. Either:
  - Click in the box adjacent to the option you need.
  - Click Enforce All to select all options.

The icon changes to 🔒

- 4. Click Edit.
- 5. Place a check mark in the boxes adjacent to the options you wish to enforce or click **Enforce** All.
- 6. Click Update in Job Options and in Edit Communication Type.

Warning: Ensure you remember to click Update, otherwise your changes are not saved.

# Copying Communication Types

You may find it easier, as a first step to create a copy of an existing Communication Type rather than creating one in full. If you do create a copy, you must then edit it, ensuring that you make it unique and give it a unique name.

To copy a Communication type, follow the procedure, below:

| Chan                | Types Data Lookup<br>Communication   | Stock                  |                     |              |            |  |  |  |
|---------------------|--------------------------------------|------------------------|---------------------|--------------|------------|--|--|--|
| Communication Types |                                      |                        |                     |              |            |  |  |  |
| <b>+</b> A          | dd 🖉 Edit 限 Copy 🗊 Delete 💜 Activate | × Deactivate           |                     |              | 2 Refres   |  |  |  |
|                     | Communication Type                   | Communication Channels | Authorisation Level | Order Number | Status     |  |  |  |
|                     |                                      |                        |                     |              |            |  |  |  |
|                     | CL001 Simplex Split                  | 8                      | 0                   | 17           | ✓ Active   |  |  |  |
|                     | DLSCW - WELSH                        | 6                      | 0                   | 3            | ✓ Active   |  |  |  |
|                     | AR001                                | 8                      | 0                   | 7            | < Active   |  |  |  |
|                     | AR003                                | 8                      | 0                   | 9            | ✓ Active   |  |  |  |
|                     | DLGRW PAYMENT REQUEST                | <b>e</b>               | 0                   | 14           | × Inactive |  |  |  |
|                     | Email                                | @                      | 0                   | 2            | ✓ Active   |  |  |  |
|                     | Email                                | @                      | 0                   | 1            | ✓ Active   |  |  |  |
|                     | DLSC PAYMENT REQUEST                 | 6                      | 0                   | 18           | ✓ Active   |  |  |  |

- 1. Ensure you are in the correct page, click the **Types** tool to open the **Communication Types** page.
- 2. Place a check mark in the box adjacent to the required item.

This is then highlighted in the table.

3. Click Copy.

The copied item is now shown in the table. This will need to be edited to make it different from the original. There is no point in having two Communication Types that are exactly the same.

We strongly recommend that, if the copied Communication Type is very similar to the original, change the Order Number so that the system checks the Types in your preferred order.

**Warning:** You must now edit the copied Communication Type, ensuring that you make it unique and give it a unique name.

# Editing Communication Types

To edit a type, follow the procedure, below:

- 1. Ensure you are in the correct page, click the **Types** tool to open the **Communication Types** page.
- 2. Click to open the required heading, for example, Communication Channels.
- 3. Click Edit.

4. Modify the fields as required and click **Update** in the opened panel and in **Edit Communication Type**.

See Adding Communication Types on page 23 for descriptions of the options to modify.

See Enforcing options on page 19.

- Note: Contact Pitney Bowes if you need to add new Pre-Printed Inserts. See for more information on attachments and inserts.
- 5. Click Add and in Edit Communication Type click Update.
- 6. The new Communication Type is available in the table. Before you can use it, it must be activated. Place a check mark in the box adjacent to it in the table and click **Activate**. The status in the table is now Active.
- 7. The new Communication type needs to be added to a role. To do this open the **User Admin** tab at the top of the screen.
- 8. Click the **Roles** tool to open that page.

The Roles page is shown below:

| ly Account Configura                                                                                           | ation User Ad |              |               |              |  | <b>⊕</b> • ∰ • |
|----------------------------------------------------------------------------------------------------|---------------|--------------|---------------|--------------|--|----------------|
| 😫 😵                                                                                                    | 2             | 2            | 2             | Ŧ            |  |                |
| partments Positions                                                                                            | Users         | Roles Access | Authorisation | Organisation |  |                |
| Organisation                                                                                                   |               | Manage       |               | View         |  |                |
| oles                                                                                                    |               |              |               |              |  |                |
|                                                                                                    |               |              |               |              |  |                |
|                                                                                                    |               |              |               |              |  |                |
| ole to Manage: PI-OFN                                                                                          | MA-DEFAULT    |              | -             | 🥜 Update     |  |                |
|                                                                                                    |               |              |               |              |  |                |
| Expand all items                                                                                               |               |              |               |              |  |                |
| Basic Permissions                                                                                              |               |              |               |              |  |                |
| Mailing Envelopes                                                                                              |               |              |               |              |  |                |
|                                                                                                    |               |              |               |              |  |                |
|                                                                                                    |               |              |               |              |  |                |
| Sheet Stocks                                                                                                   |               |              |               |              |  |                |
| Sheet Stocks<br>Mailing Services                                                                               |               |              |               |              |  |                |
| Sheet Stocks<br>Mailing Services<br>Attachments                                                                |               |              |               |              |  |                |
| Sheet Stocks<br>Mailing Services                                                                               |               |              |               |              |  |                |
| Sheet Stocks<br>Mailing Services<br>Attachments                                                                | ipe Name      |              |               |              |  |                |
| Sheet Stocks<br>Mailing Services<br>Attachments<br>Communication Types                                         | ipe Name      |              |               |              |  |                |
| Sheet Stocks<br>Mailing Services<br>Attachments<br>Communication Types<br>Communication Ty                     | pe Name       |              |               |              |  |                |
| Sheet Stocks<br>Mailing Services<br>Attachments<br>Communication Types<br>Communication Ty<br>Cummunication Ty | ipe Name      |              |               |              |  |                |

- 9. Ensure that the correct Role to Manage is selected.
- **10.** Click **Communication Types** to open a list of those available.
- **11.** Place a check mark in the box adjacent to the Communication type created earlier.
- 12 Click Update.

The edited item is now shown in the table.

- **Warning:** Ensure that new Communication Type is activated and added to the correct role, if it is not it cannot be used.
  - Each new or copied Communication Type MUST be activated. Failure to do so means that it will not appear in the Printer Driver.
  - We strongly recommend that you ensure that the Communication Type is automatically selected in the Printer Driver as described in Testing Communications Type on page 31

# Adding Communication Types

The procedure below describes how to add a Communication Type with search criteria text at a specific point on the first page of a mail piece. In the example, the search criteria was found as described in Measuring the position of the search criteria.

**1.** In the Relay Communication Hub's open the **Configuration** tab click **Types** to display the page; it contains a list of configured communication types, shown below:

| Chan       |                                     | ts Stock    |                      |                     |              |            |
|------------|-------------------------------------|-------------|----------------------|---------------------|--------------|------------|
| om         | munication Types                    |             |                      |                     |              |            |
| <b>+</b> A | dd 📝 Edit 🛯 🍓 Copy 🗊 Delete 🛛 🛩 Act | tivate 🔀 De | activate             |                     |              | 2 Refrest  |
|            | Communication Type                  | Co          | mmunication Channels | Authorisation Level | Order Number | Status     |
|            |                                     |             |                      |                     |              |            |
|            | CL001 Simplex Split                 | E           | )                    | 0                   | 17           | ✓ Active   |
|            | DLSCW - WELSH                       |             | )                    | 0                   | 3            | ✓ Active   |
|            | AR001                               | 6           | ì                    | 0                   | 7            | ✓ Active   |
|            | AR003                               | 6           | ì                    | 0                   | 9            | ✓ Active   |
|            | DLGRW PAYMENT REQUEST               |             | 1                    | 0                   | 14           | 🗙 Inactive |
|            | Email                               | @           | )                    | 0                   | 2            | ✓ Active   |
|            | Email                               | (a          | )                    | 0                   | 1            | ✓ Active   |
| Π          | DLSC PAYMENT REQUEST                | E           |                      | 0                   | 18           | ✓ Active   |

2. In the Communication Types page click Add.

The following window is opened containing the fields required:

| Communication Types     |              |  |  |  |  |
|-------------------------|--------------|--|--|--|--|
| Edit Communication Type |              |  |  |  |  |
| Communication Type:     | ,            |  |  |  |  |
| Authorisation Level:    |              |  |  |  |  |
| Order Number:           |              |  |  |  |  |
| Status:                 | × Inactive   |  |  |  |  |
| Update X Cancel         |              |  |  |  |  |
| Expand All Items        |              |  |  |  |  |
| Search Criteria         |              |  |  |  |  |
| Split Criteria          |              |  |  |  |  |
| Move Items              | $\checkmark$ |  |  |  |  |
| Extract Fields          | ▼            |  |  |  |  |
| Job Options             | $\checkmark$ |  |  |  |  |
| Channels                |              |  |  |  |  |

- **3.** Type in a name for the **Communication Type**, we recommend you use something meaningful, perhaps to indicate the purpose of this type.
- **4.** Type in an **Authorization Level**. This is a number between 0 and 9, where 0 means that no Authorization is required and 9 requires authorized at the highest level.
- **5.** Type in an **Order Number**, this is the order in which the software looks through each Communication Type to select the one required.

This is important where you have multiple Communication Type with similar search criteria, for example, Smith123, Smith1234.

If the Order Number for Smith123 is specified as 2 and the Order Number for Smith1234 is specified as 1 the system may apply Smith1234 to everything with a similar search criteria.

6. Click on the Search Criteria heading to open the panel, it is shown, below:

| Condition             |     | Search Text | Printer Escape Code | Side # | Top Left X | Top Left Y | Width | Height |
|-----------------------|-----|-------------|---------------------|--------|------------|------------|-------|--------|
| Condition:            | And | •           |                     |        |            |            |       |        |
| Search Text:          |     |             |                     |        |            |            |       |        |
| Printer Escape Code   | : 🗌 |             |                     |        |            |            |       |        |
| Side #:               |     |             |                     |        |            |            |       |        |
| Top Left X:           | mm  |             |                     |        |            |            |       |        |
|                       |     |             |                     |        |            |            |       |        |
| Top Left Y:           | mm  |             |                     |        |            |            |       |        |
| Top Left Y:<br>Width: | mm  |             |                     |        |            |            |       |        |
|                       |     |             |                     |        |            |            |       |        |

- 7. Complete the fields as given above, for the purposes of the example we are using, these are:
  - Search Text: Smith12345
  - Side #: 1

- Top Left X: 260 mm
- Top Left Y: 20 mm
- Height: 7 mm
- Width: 30 mm

The measurements do not need to be precise, you just need to ensure that the box will contain the search criteria text on each mail piece.

- 8. Click Add and in Edit Communication Type click Update.
- **9.** A **Communication Channel** must be specified for the Communication Type. Some default Channels are available. Click the Communication Channels heading to open the table, shown below:

| nels                   |                              |                                                                                                    |                  |
|------------------------|------------------------------|----------------------------------------------------------------------------------------------------|------------------|
| Cancel                 |                              |                                                                                                    |                  |
| ] Туре                 | Communication Channel        |                                                                                                    | Enforced Send    |
|                        |                              |                                                                                                    | Enforce all: 🗌 🍋 |
| Communication Channel: | Default Print Channel        |                                                                                                    |                  |
| Send:                  | Today                        |                                                                                                    |                  |
|                        |                              |                                                                                                    |                  |
| Options                |                              |                                                                                                    |                  |
| Postal Address:        | Extract from Envelope Window |                                                                                                    |                  |
| Colour:                | Black and White              |                                                                                                    |                  |
| Mailing Service:       | First Class                  |                                                                                                    |                  |
| Mailing Envelope:      | C5                           | Image: Contract of the second second seco |                  |
|                        |                              |                                                                                                    | _ (              |
| Pre-printed Inserts    |                              |                                                                                                    |                  |
| Default                |                              | Available Subset                                                                                                    |                  |
| No records to display. | No re                        | ecords to display.                                                                                                    |                  |
|                        |                              |                                                                                                    |                  |
|                        |                              |                                                                                                    |                  |
|                        |                              |                                                                                                    |                  |
| + Add X Cancel         |                              |                                                                                                    |                  |

10. Select the required Communication Channel from the list.

11. Select all the other options you need. Click on a link, below, for descriptions.

- Splitting a job on page 27
- Moving items on page 28
- Extracting fields on page 29

Once you have completed the required sections, return to this procedure to complete the definition of the **Communication Type**.

See Enforcing options on page 19.

**Note:** Contact Pitney Bowes if you need to add new Pre-Printed Inserts. See for more information on attachments and inserts.

12 Click Add and in Edit Communication Type click Update.

- **13** The new Communication Type is available in the table. Before you can use it, it must be activated. Place a check mark in the box adjacent to it in the table and click **Activate**. The status in the table is now Active.
- **14** The new Communication type needs to be added to a role. To do this open the **User Admin** tab at the top of the screen.
- **15.** Click the **Roles** tool to open that page.

The Roles page is shown below:

| My Account  | Configuratio    | on User   | Admin |        |               |              |
|-------------|-----------------|-----------|-------|--------|---------------|--------------|
|             | 22              | 2         | 2     | 2      |               | Fi           |
| Departments | Positions       | Users     | Roles | Access | Authorisation | Organisation |
| (           | Organisation    |           |       | Manage |               | View         |
| Roles       |                 |           |       |        |               |              |
|             |                 |           |       |        |               |              |
| Role to Man | age: PI-OFMA    | A-DEFAULT |       |        | •             | 🥜 Update     |
|             |                 |           |       |        |               |              |
| Expand      |                 |           |       |        |               |              |
| Basic Perm  |                 |           |       |        |               |              |
| Mailing En  |                 |           |       |        |               |              |
| Sheet Stoc  | ks              |           |       |        |               |              |
| Mailing Se  | rvices          |           |       |        |               |              |
| Attachmen   | .ts             |           |       |        |               |              |
| Communic    | ation Types     |           |       |        |               |              |
| Com         | munication Type | e Name    |       |        |               |              |
| ✓ Lette     |                 |           |       |        |               |              |
| Lett        |                 |           |       |        |               |              |
| Lett        | er02            |           |       |        |               |              |
| Lett        | er03            |           |       |        |               |              |
|             |                 |           |       |        |               |              |

- 16 Ensure that the correct Role to Manage is selected.
- **17.** Click **Communication Types** to open a list of those available.
- 18 Place a check mark in the box adjacent to the Communication type created earlier.
- 19. Click Update.

The new item is now shown in the table.

- **Warning:** Ensure that new Communication Type is activated and added to the correct role, if it is not it cannot be used.
  - Each new or copied Communication Type MUST be activated. Failure to do so means that it will not appear in the Printer Driver.
  - We strongly recommend that you ensure that the Communication Type is automatically selected in the Printer Driver as described in Testing Communications Type on page 31

### Splitting a job

You can define a place within the job at which to split it into two separate jobs.

To do this, you must already have begun **Adding Communication Types** on page 23. Once you get to step #11, you can set these options as described, below:

- 1. From within the required Communications Type click the **Split Criteria** heading to open the panel.
- 2. In Split Criteria click Add to open the following panel:

| Condition         |            | Search Text | Printer Escape Code | Side # | Direction | Top Left X | Top Left Y | Width | Heigh |
|-------------------|------------|-------------|---------------------|--------|-----------|------------|------------|-------|-------|
| Condition:        | And        | -           |                     |        |           |            |            |       |       |
| *Search Text      |            | 7           |                     |        |           |            |            |       |       |
| Printer Escape Co | de:        | _           |                     |        |           |            |            |       |       |
| *Side #           |            |             |                     |        |           |            |            |       |       |
| Direction:        | From front | *           |                     |        |           |            |            |       |       |
| *Top Left X       | mm         |             |                     |        |           |            |            |       |       |
| *Top Left Y       | mm         |             |                     |        |           |            |            |       |       |
| *Width            | mm         |             |                     |        |           |            |            |       |       |
| *Height           | mm         |             |                     |        |           |            |            |       |       |
| 🕂 Add 🛛 💥 Can     | cel        |             |                     |        |           |            |            |       |       |

- Complete the fields given above, these are the same as described for setting Search criteria, as described in Adding Communication Types. For the purposes of the example we are using, these are:
  - Search Text: Smith12345
  - Side #: 1
  - Top Left X: 260 mm
  - Top Left Y: 20 mm
  - Height: 7 mm
  - Width: 30 mm

The measurements do not need to be precise, you just need to ensure that the box will contain the search criteria text on each mail piece.

- **Note:** The measurement units are shown on the page, these may be different from those in the screen shot.
- 4. Click Add.
- 5. Return to Adding Communication Types on page 23 step# 12 to complete this procedure.

#### Moving items

You can define an area within a mail piece from which you can move this areas contents a new position on a specified side.

To do this, you must already have begun **Adding Communication Types** on page 23. Once you get to step #11, you can set these options as described, below:

- 1. From within the required Communications Type click the **Move** heading to open the panel.
- 2. In Move Items click Add to open the following panel:

| X Cancel           |      |        |            |            |       |        |                |                |                    |
|--------------------|------|--------|------------|------------|-------|--------|----------------|----------------|--------------------|
| Order Actio        | on   | Side # | Top Left X | Top Left Y | Width | Height | New Top Left X | New Top Left Y | Copy to Cover Page |
| Action:            | Move | -      |            |            |       |        |                |                |                    |
| *Side #:           |      |        |            |            |       |        |                |                |                    |
| *Top Left X:       | in   |        |            |            |       |        |                |                |                    |
| *Top Left Y:       | in   |        |            |            |       |        |                |                |                    |
| *Width:            | in   |        |            |            |       |        |                |                |                    |
| *Height:           | in   |        |            |            |       |        |                |                |                    |
| *New Top Left X:   | in   |        |            |            |       |        |                |                |                    |
| *New Top Left Y:   | in   |        |            |            |       |        |                |                |                    |
| Copy to Cover Page | :    |        |            |            |       |        |                |                |                    |
| + Add 🔀 Cance      | el   |        |            |            |       |        |                |                |                    |

Note: The Action Move is automatically selected for you.

- 3. From Side type in the number of the side from which to move the required item.
- **4.** You need to define the item to be moved by specifying its location and size. From **Top Left X** type in the top left coordinate of the field to move.

**Note:** The measurement units are shown on the page, these may be different from those in the screen shot.

- 5. From Top Left Y type in the top left coordinate of the field to move.
- 6. From Width type in the width of the item to be moved.
- 7. From **Height** type in the height of the item to be moved. You have now defined the item to be moved.
- 8. You need to define the location to which the item is to be moved. From **New Top Left X** type in the top left coordinate.

- 9. From New Top Left Y type in the top left coordinate of the field.
- 10. If you wish to move Copy to first page select this option.
- 11. Click Add.
- 12 Either:
  - · You may now wish to define fields to extract, or
  - Return to Adding Communication Types on page 23 step# 12 to complete this procedure.

#### **Extracting fields**

You may extract the contents of a field to use in a number of ways. This procedure describes how to define and area within the Job from which to extract a field in order to use it in the **Job Reference** field of the Printer Driver.

To do this, you must already have begun **Adding Communication Types** on page 23. Once you get to step #11, you can set these options as described, below:

- 1. From within the required Communications Type click the **Extract Fields** heading to open the panel.
- 2. In Extract Fields click Add to open the following panel:

| Order Name     | Туре     | Side # Top Left X | Top Left Y W | Vidth Height | Derived Value | Lookup Arguments | Lookup Source | Captu |
|----------------|----------|-------------------|--------------|--------------|---------------|------------------|---------------|-------|
| *Name :        |          |                   |              |              |               |                  |               |       |
| Capture :      |          |                   |              |              |               |                  |               |       |
| Type :         | Document | •                 |              |              |               |                  |               |       |
|                |          |                   |              |              |               |                  |               |       |
| *Side # :      |          |                   |              |              |               |                  |               |       |
| *Top Left X:   | in       |                   |              |              |               |                  |               |       |
| *Top Left Y:   | in       |                   |              |              |               |                  |               |       |
| *Width :       | in       |                   |              |              |               |                  |               |       |
| *Height :      | in       |                   |              |              |               |                  |               |       |
| + Add 🗙 Cancel |          |                   |              |              |               |                  |               |       |

- In Name type in something meaningful by which to identify the extracted field. This is the field name you will use when defining the Job Reference. See Specifying job options on page 30.
- 4. Select Capture to save the extracted field with your job.
- 5. From Type select Document.
- 6. You need to define the field by specifying its location and size. From **Top Left X** type in the top left coordinate.

- **Note:** The measurement units are shown on the page, these may be different from those in the screen shot.
- 7. From Top Left Y type in the top left coordinate.
- 8. From Width type in the width of the field.
- 9. From Height type in the height of the field. You have now defined the field.

10. Click Add.

The extracted fields may be used to define the **Job Reference**, described in **Specifying job options** on page 30.

**Extract Field** can also be used to extract a field where data is taken from a look-up table rather than your Job using the **Type: Source** option. **Source** is defined in Menu Data Look-up. A field can be Derived, which means defined based on previously defined extract fields or combination of them.

Each extract field needs a unique **Name**. The defining options of the **Type** are dependent on the **Type** selected, additional options may be required. The **Document Type** requires specification of the area from where text is extracted. The **Look-up Type** requires a **Source** from which data is read and arguments added. The **Derived Type** requires a **Derived Value** which is an expression with a value based on fields already defined. All **Types** have **Capture** option which saves the field with the job.

### Specifying job options

If you wish to define the job options available to Printer Driver users, you must already have begun **Adding Communication Types** on page 23. Once you get to step #11, you can set these options as described, below:

- 1. From within the required Communications Type click the Job Options heading to open the panel.
- 2. In Job Options click Add to open the following panel:

|                 | Enforce                          | ≥ All: 🗹 🔓 |
|-----------------|----------------------------------|------------|
| Set Job Options |                                  |            |
| Sides:          | Single Sided                     | 🗹 🔒        |
| Sheet1:         | Letterhead                       | 🖌 🔒        |
| Sheet2:         | Plain Paper                      | 🗹 🔒        |
| Job Reference:  | [[COMP001 REF]]_[[DATE]]_COMP001 |            |
| Attachments     |                                  | ☑ 🔒        |
| Default         | Available Subset                 |            |

3. Click Edit.

- 4. From Sides select whether to allow the **Double-** or **Single-sided** printing.
- 5. From Sheet 1 select the type of physical paper on which the first page of each mail piece is to be printed.
- 6. From Sheet 2 select the type of physical paper on which all subsequent pages of each mail piece are to be printed.
- 7. From Job Reference you may leave this field blank, or:
  - Type in a reference
  - To extract data from the job, you must define the field to be extracted, this is described in **Extracting fields** on page 29. Once you have extracted the fields, type the name of the field you wish to use enclosed in double square brackets, for example, [[Job Name]]. You may use any number of fields to define this, for example, the Job Reference in the screen shot, above.
- 8. From Attachments select the electronic attachments you wish to make available to the user.
- 9. From Insets select the physical inserts you wish to make available to the user.
- **10.** Select any options you wish to enforce or select **Enforce All**. This will ensure that they are automatically selected in the Printer Driver and will not allow the user to make another selection.
- 11. Click Update.
- 12 Return to Adding Communication Types on page 23 step# 12 to complete this procedure.

# Testing Communications Type

We strongly recommend that you test each new or copied Communication Type to ensure that it appears as the default selection in the Printer Driver.

To do this, follow the procedure, below:

1. Print your document through the Printer Driver, shown below.

| Communication Type:                                                                                                    | emailfromlookup | ·                                                                                                    |        |
|----------------------------------------------------------------------------------------------------|-----------------|----------------------------------------------------------------------------------------------------|--------|
| <ul> <li>Job Options</li> <li>Job Name:</li> <li>Job Reference:</li> <li>Sheet 1:</li> <li>Sheet 2:</li> <li>Sides:</li> <li>Current Sheet:</li> <li>Current Sheet:</li> </ul> | Single sided    | <section-header><section-header><section-header><section-header><text><text><text><text><text><text></text></text></text></text></text></text></section-header></section-header></section-header></section-header> |        |
| Relay <sup>™</sup><br>Communication<br>/er 4.0.3.8                                                                                                    | s Hub           | Page 1 Front ERROR: All mailpieces have missing mandatory fields Submit                                                                                                    | Cancel |

- **2.** Sign in to the Printer Driver.
- 3. Check that the Communication Type has been automatically selected.

If the **Communication Type** has not been automatically selected, return to the **Communication Types** page and amend the settings.

**Note:** Leaving the document open within the Printer Driver allows you to see the changes you have made, without having to resubmit the document each time. You may need to sign in again.

# **Deleting Communication Types**

If you wish to temporarily discontinue use of a Communication Type consider deactivating it instead. This is done by selecting the required communication type(s) and clicking **Deactivate**.

To delete types, follow the procedure, below:

- 1. Ensure you are in the correct page, click the **Types** tool to open the **Communication Types** page.
- 2. Do one of the following:
  - a) Place a check mark in the box adjacent to the required item.

- b) Hold Shift and place check marks in the boxes adjacent to the required items.
- c) Place a check marks in the box in the header table's to select all items.

This is then highlighted in the table.

#### 3. Click Delete.

4. A window is displayed asking for confirmation, click **OK**.

The item(s) is removed from the table and are no longer available for use.

# 5 - Glossary

This section gives descriptions of the terms found in this guide.

In this section

Terms and Definitions

35

# Terms and Definitions

| Attachments               | A PDF file uploaded into Relay Communications Hub and selected in the Printer Driver. This is attached to each mail piece in the job at the time of printing, mailing or archiving.                                                                                                    |
|---------------------------|----------------------------------------------------------------------------------------------------|
| Communication<br>Channels | Defines how Relay Communications Hub outputs the job. This can be one, all or any combination of Archive, Email and Print.                                                                                                    |
| Communication Types       | A group of settings which define how the mail pieces in your job are<br>processed. The first setting is Communication Channel, these are printing,<br>emailing and archiving, these can be sub divided into other groups, for<br>example, whether the job is printed in color and black and white.                             |
| Role                      | A group of settings which define user permissions and access to parts of the user interface and facilities.                                                                                                    |
| Mailing Envelopes         | Envelopes in which printed mail pieces are inserted for mailing. These are usually defined by physical size.                                                                                                    |
| Mailing Services          | The service used to send printed mail pieces.                                                                                                    |
| Pre-Printed Inserts       | A physical published document inserted into the envelope withe the mail piece at the time of printing.                                                                                                    |
| Sheet Stock               | In the case of Physical stock, this is the paper on which mail pieces are printed. Otherwise, this is a PDF of headed paper or a form which is overlayed onto the mail pieces.                                                                                                    |
| Side Assignment           | The side or sides on which the Sheet Shock appears.                                                                                                    |
| Search Criteria           | The criteria for which and item on a page is found. This item, which could<br>be an account or invoice number can then be used to identify the first<br>page in a mail piece and then be used to identify the first pages in all mail<br>pieces. In addition, it can be used to identify mail pieces to specific<br>recipient. |

# 6 - Information

This section provides information on Pitney Bowes and where to find more information on this product.

### In this section

| More Information | 37 |
|------------------|----|
|                  |    |
| Contact          | 37 |
|                  |    |
| Copyright        | 38 |
|                  | 20 |
| Trademarks       | 38 |
|                  |    |

# More Information

The following tools is the Relay Communication Hub Configuration tab are not covered in this guide.

- Communication Channels
- Data Look-up

For more information on any of these, please refer to the separate User Website Administration Guide

## Contact

This section gives the contact, copyright and trademark information for Relay Communication Hub.

How to contact Pitney Bowes regarding this product.

You will find full details of the configuration and operation of this product in the user documentation supplied.

Should you encounter any difficulties that you cannot resolve with aid of the user documentation, you will be able to obtain technical support from your supplier, or from Pitney Bowes.

| Support Email Add | ress: software.support@pb.com                                               |
|-------------------|-----------------------------------------------------------------------------|
| AMER:             | Hours: Monday - Friday from 08:00 – 20:00 EST excluding US Holidays         |
|                   | Phone: +1 800 367 6950                                                      |
|                   | Or if dialing from outside the US: +1 518 285 7283                          |
| APAC:             | Hours: Monday – Friday from 08.00 - 18.00 AEST excluding Public Holidays    |
|                   | Phone: +1 800 648 899                                                       |
|                   | Or if dialing from outside Australia : +61 2 9475 3500                      |
| EMEA:             | Hours: Monday - Friday from 9:00 am to 5:30 pm GMT, excluding Bank Holidays |
|                   | Phone: +44 800 840 0001 (option 1, 8)                                       |

# Copyright

Pitney Bowes is making this document available to you, free of charge, for use with the software, in order to make your experience more convenient. Every effort has been made to ensure the accuracy and usefulness of this document reflecting our experience. Product information may change after publication without notice.

This document is being distributed on an "as is" basis and we make no representations or warranties, express or implied, with respect to its accuracy, reliability or completeness and the entire risk of its use shall be assumed by you. In no event shall we be liable to you or any other person, regardless of the cause, for the effectiveness or accuracy of this document or for any special, indirect, incidental or consequential damages arising from or occasioned by your use, even if advised of the possibility of such damages.

All software described in this document is either our software and/or our licensed property. No license either expressed or implied is granted for the use of the software by providing this document and/or content.

Under copyright law, neither this document nor the software may be copied, photocopied, reproduced, transmitted, or reduced to any electronic medium or machine-readable form, in whole or in part, without our prior written consent.

We will continue to maintain this document and we welcome any clarifications or additional information regarding its content. Address comments concerning the content of this publication to:

Pitney Bowes 6 Hercules Way Leavesden Watford WD25 7GS UK

We may use or distribute the information supplied in any way we deem appropriate without incurring any obligation to the submitter of the information. <sup>©</sup> 2016. Pitney Bowes Inc. All Rights Reserved.

### Trademarks

Relay Communication Hub is the property of Pitney Bowes Inc. or one of its subsidiaries or divisions. All other trademarks are the property of their respective owners.

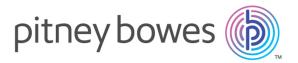

3001 Summer Street Stamford CT 06926-0700 USA

www.pitneybowes.com

© 2016 Pitney Bowes Software Inc. All rights reserved